# 사업/성과관리시스템 (SMART)

NTIS 연계를 위한 사업성과관리시스템 구축 사업

## 전산접수 매뉴얼 (수행기관용)

2012. 1월

정보서비스팀

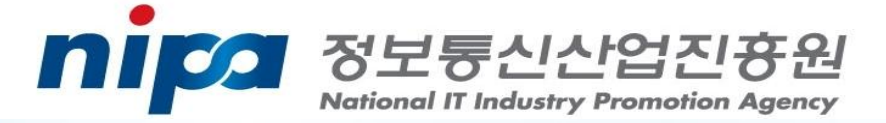

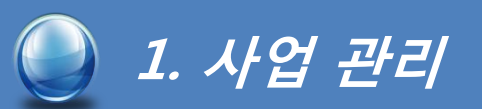

#### 1. 신청

(1) 접수

현재 접수 가능한 모든 사업을 확인할 수 있으며, 신청하고자 하는 사업에 대한 과제신청이 가능.

#### 접근메뉴 : 신청/접수

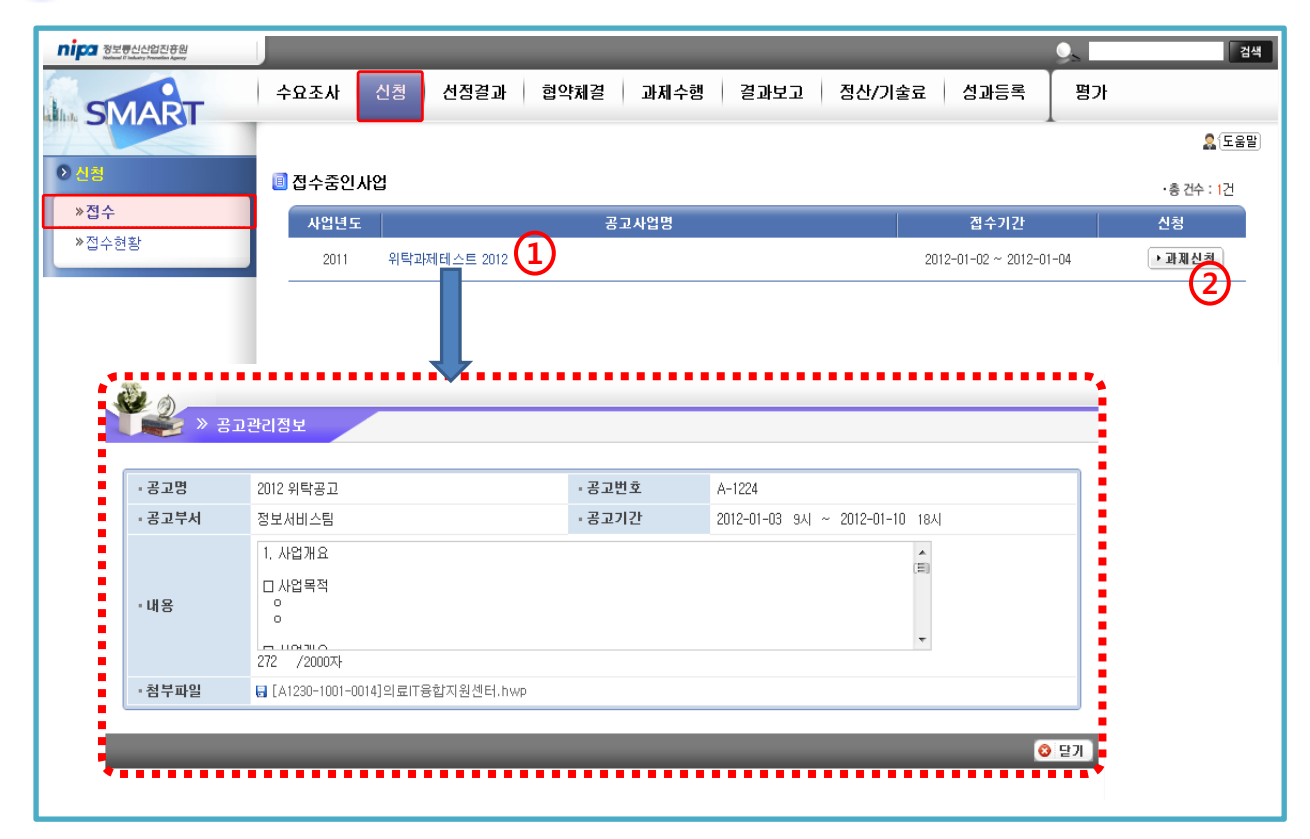

- ① 접수중인 사업 리스트 확인 및 공고사업의 세부현황(공고내용, 참고자료 다운로드 등)을 확인할 수 있다.
- ② 과제신청 화면으로 이동한다.

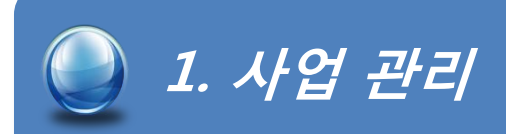

#### 가. 참여제한 동의 및 가산점 설정

#### 접수할 사업에 대해 주관/참여기관, 총괄책임자 등이 참여제한 대상에 해당되 지 않음을 확인하고, 신청과제에 대해 해당되는 가산점 종류를 선택.

#### 접근메뉴 : 신청 → 접수

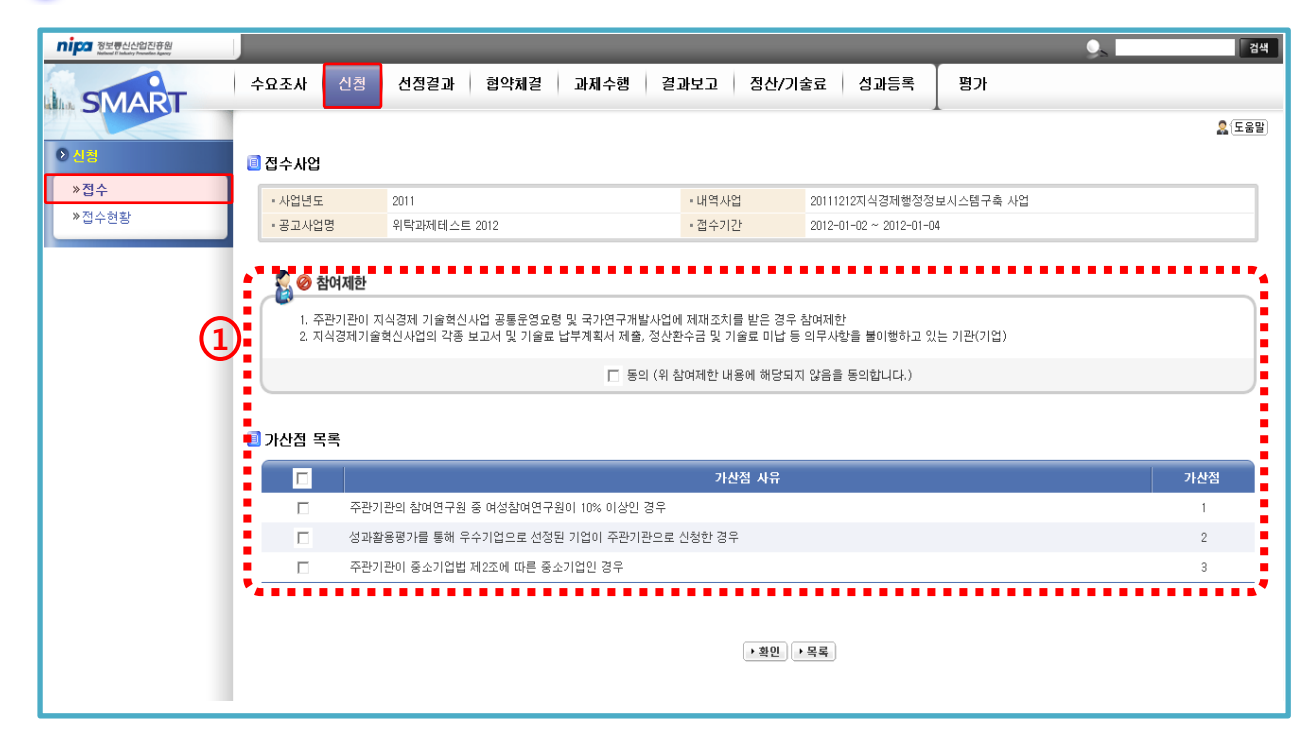

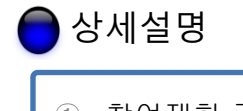

① 참여제한 공지에 대한 동의 확인하고, 가산점 목록 중 해당되는 가산점 항목을 선택한다.

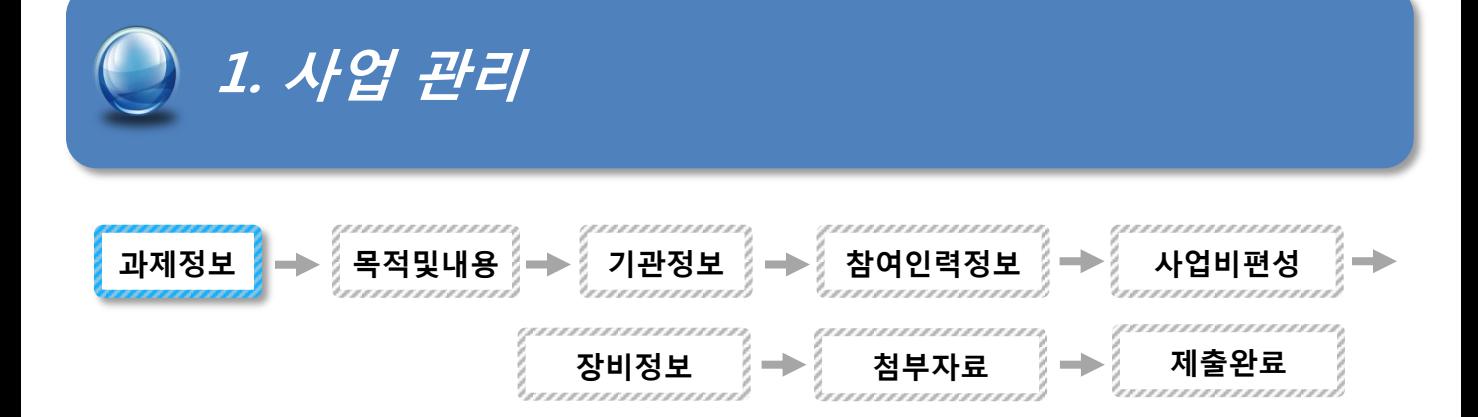

#### 나. 과제정보

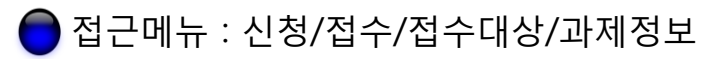

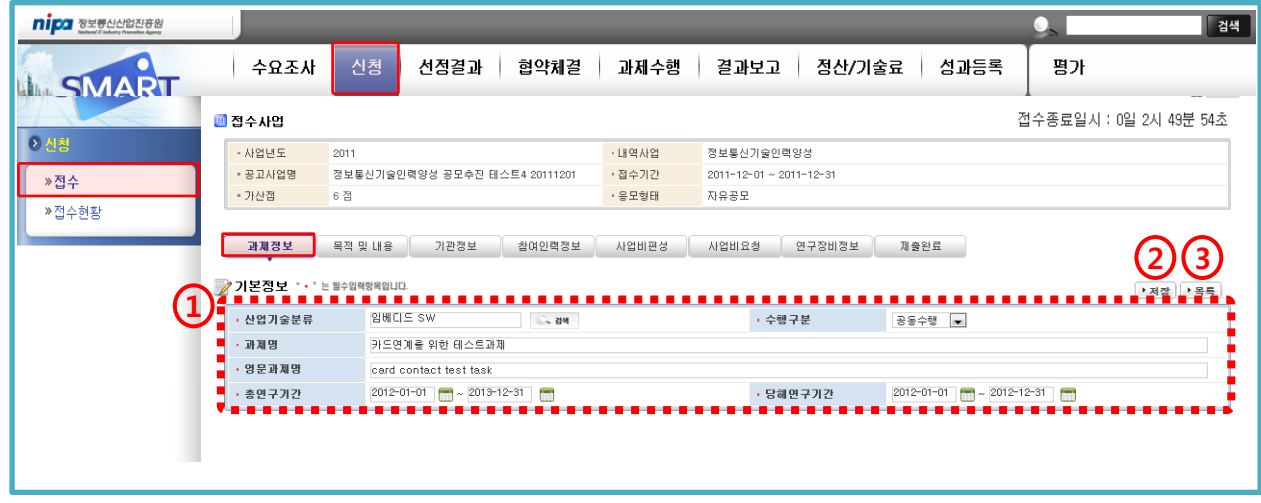

상세설명

- ① 과제신청하고자 하는 공고사업에 대해 접수 과제정보를 입력한다.
- ② 반드시 저장 후에 다음탭으로 이동한다.
- ③ 목록버튼을 클릭하면 접수중인 과제 목록 화면으로 이동한다.

\* - 산업기술분류 : 신청과제의 기술분류를 선택 - 수행구분 : 신청기관이 주관기관 혼자인 경우(단독수행) 참여기관이 있는 경우(공동수행)을 선택

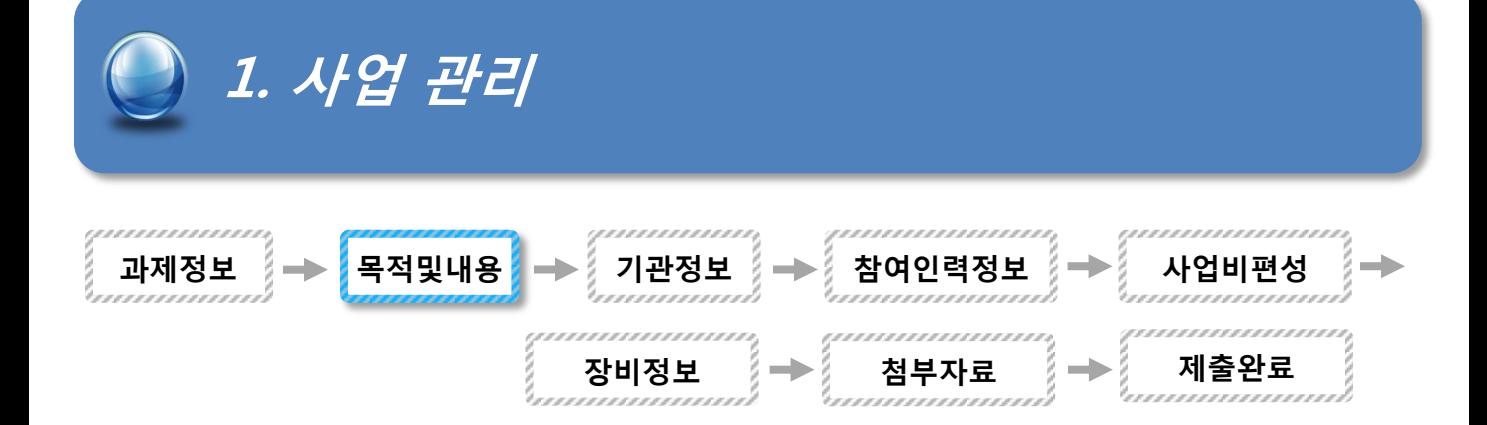

#### 다. 목적 및 내용

접근메뉴 : 신청/접수/접수대상/목적및내용

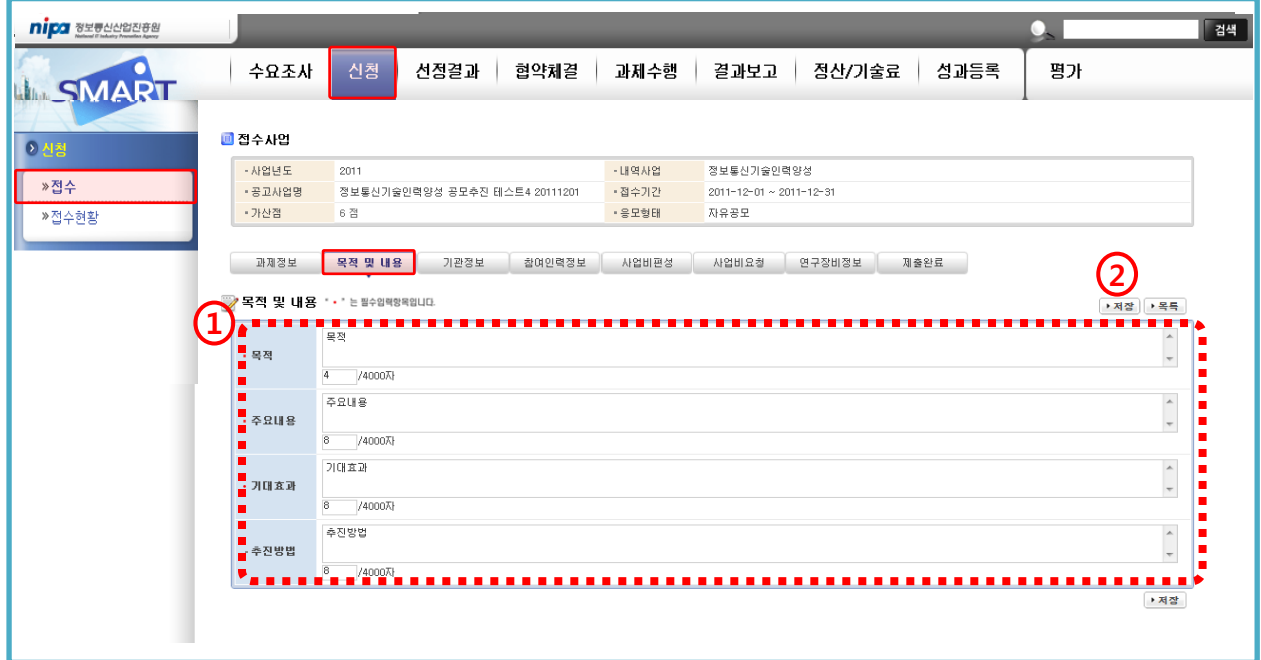

#### 상세설명

① 신청과제의 수행목적, 주요내용, 기대효과 등을 입력(텍스트로만 입력가능)한다.

② 반드시 저장 후 다음 화면으로 진행한다.

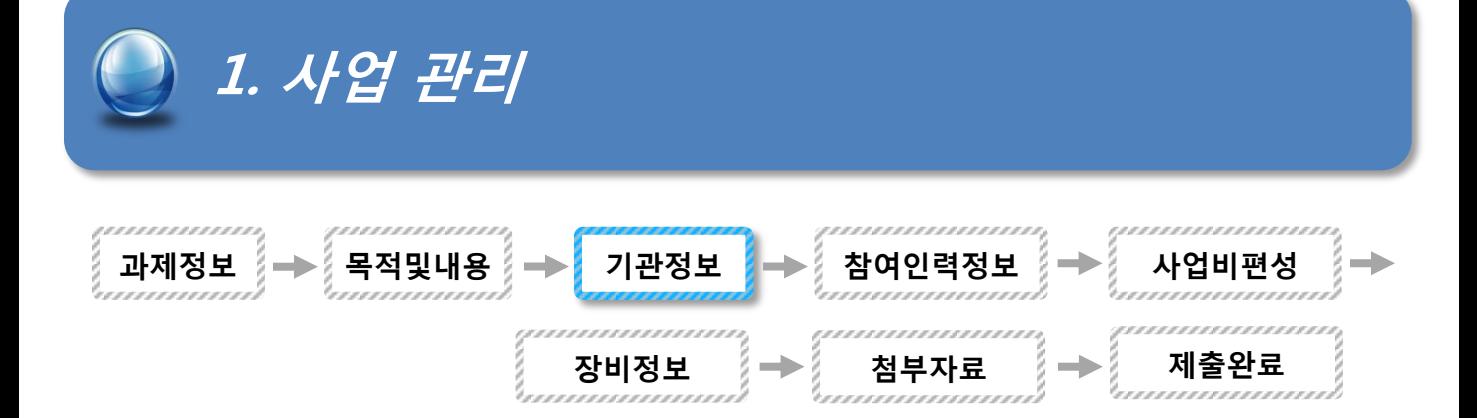

#### 라. 기관정보

접근메뉴 : 신청/접수/접수대상/기관정보

#### nipa <sub>8270000078</sub> -<br>검색 **SMART** │ 수요조사 신청 선정결과  $\mathbf{I}$ 협약체결 과제수행 | 결과보고 | 정산/기술료 | 성과등록 평가 ■접수사업 **이신청** - 사업년도  $2011$ 내역사업 정보통신기술인력양성 • 공고사업명 정보통신기술인력양성 공모추진 테스트4 2011120 • 접수기간  $2011 - 12 - 01 \sim 2011 - 12 - 31$ »접수 .<br>자유공모 - 가산점  $_6$   $\overline{\rm{2}}$ • 응모형태 <mark>≫접수현황</mark> 1 ■ 신청기관 4 8072<br><mark>-</mark> 2072 <mark>- - -</mark><br>기관구분 <mark>- 사업자등록변호</mark><br>- 사업자등록변호 ████<br>▝▋<del>▊</del>æ▓ 주관기관 (주)와일드퓨전소프트 중소기업 1018637411 김재종  $02 - 000 - 0001$ ) 구는기는 《무/화를드류는<br>- 참여기관 대한기계학회 221EF 2208201671 황재석  $02 - 000 - 0002$ п 참여기관 (주)에스피시스텍 중소기업 1148162435 서울수  $02 - 000 - 0003$ <mark>■</mark><br>▼ 위탁기관 (주)엔앤피테크놀러지<br>▼ <del>- - - - - - - - - - - -</del> -중소기업<br>■■■■ 송상현<br>■■■ 2018176548<br><u>- I I</u> I  $\frac{02-000-0004}{1}$

#### 상세설명

① 등록버튼을 클릭하여 신청기관을 등록한다.

② 등록한 기관에 대한 리스트 확인 및 기관명 클릭을 통해 입력정보를 확인한다.

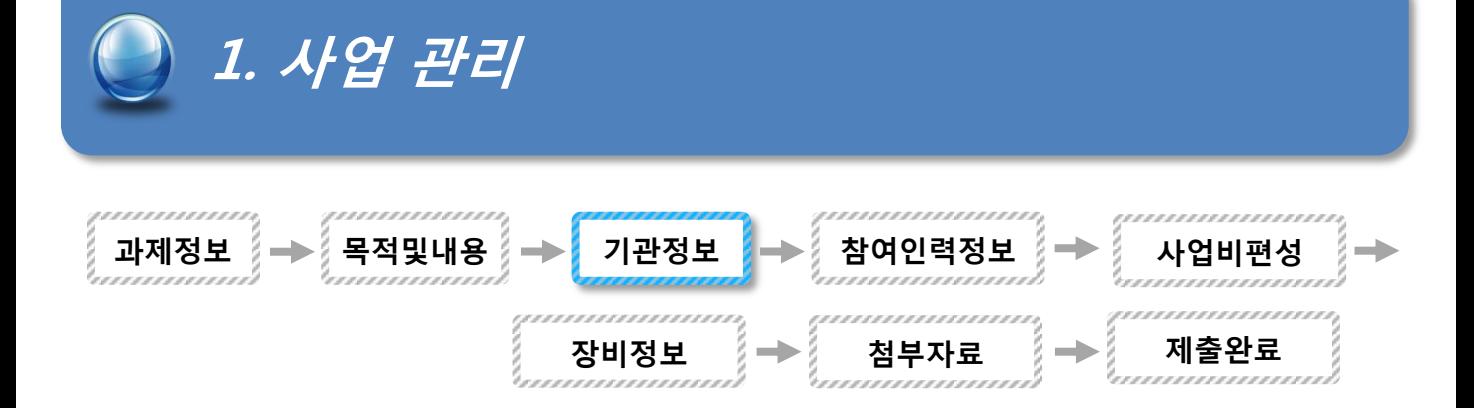

#### 라-1. 기관등록

#### 접근메뉴 : 신청/접수/접수대상/기관정보

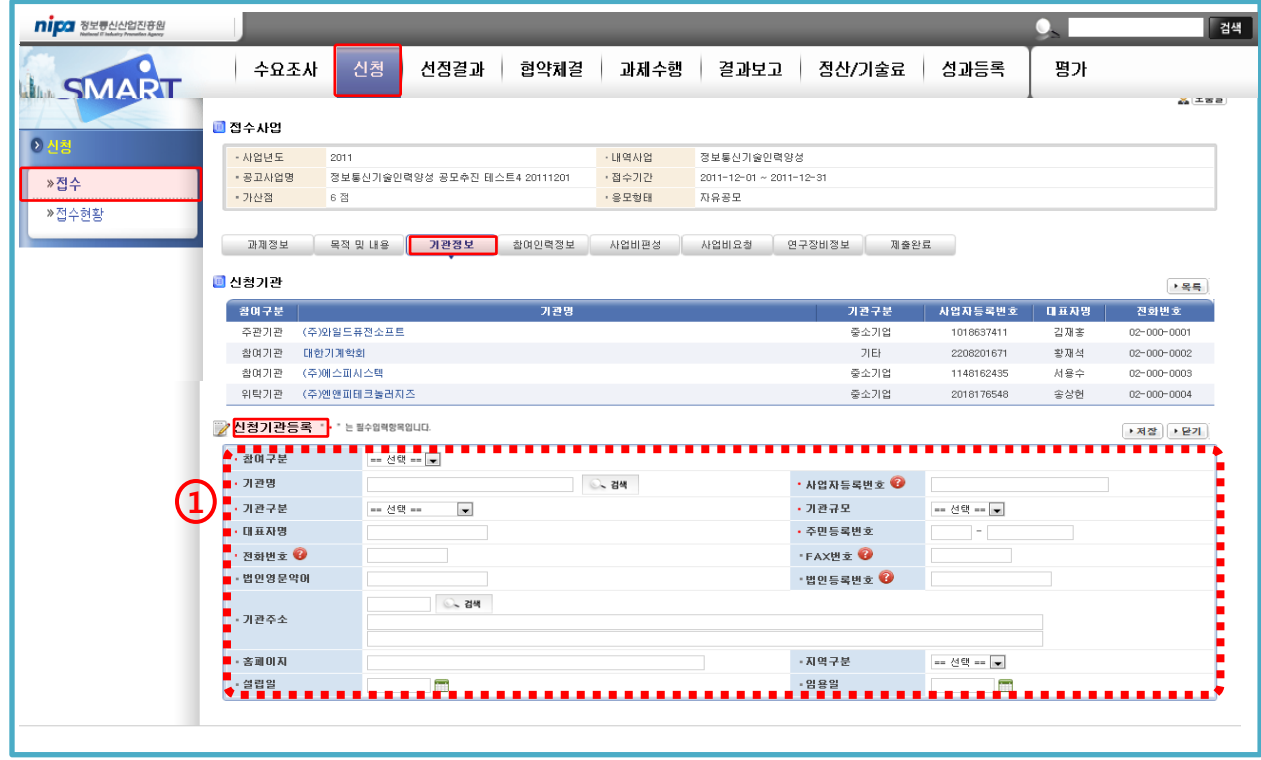

- ① 과제에 참여하는 기관의 정보를 입력한다.
	- 참여구분 : 주관/참여기관을 구분한다.
	- 기관명 : 검색버튼을 통해 참여하는 기관을 검색하여 입력한다.
	- 기관구분 : 국공립연구소, 정부기관, 협회 등을 선택한다.
	- 기관규모 : 기업체 이외에는 기타로 선택한다.
	- 대표자 : 대표자 성명과 주민번호를 입력한다.

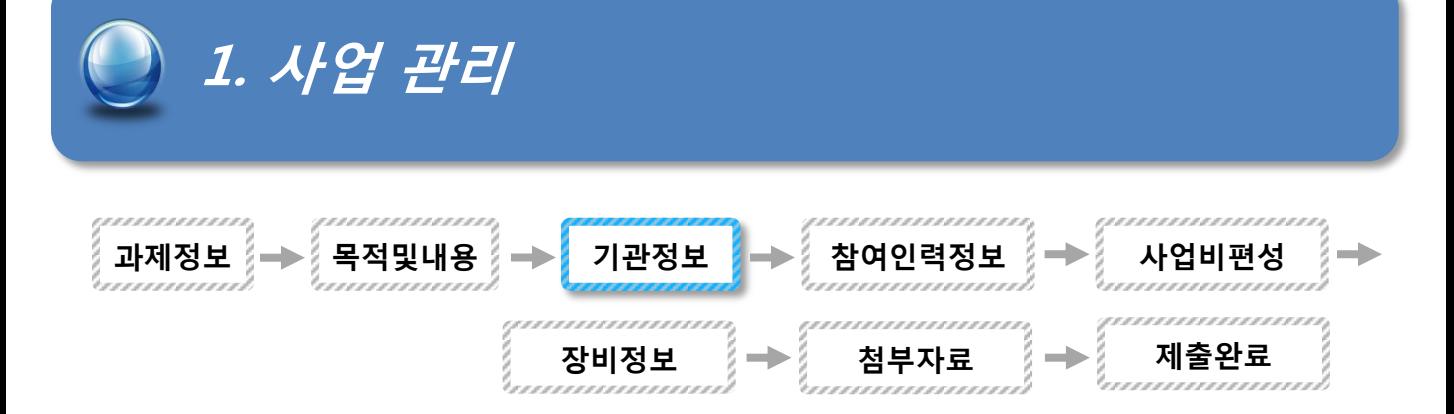

### 라-2. 등록기관 수정

접근메뉴 : 신청/접수/접수대상/기관정보

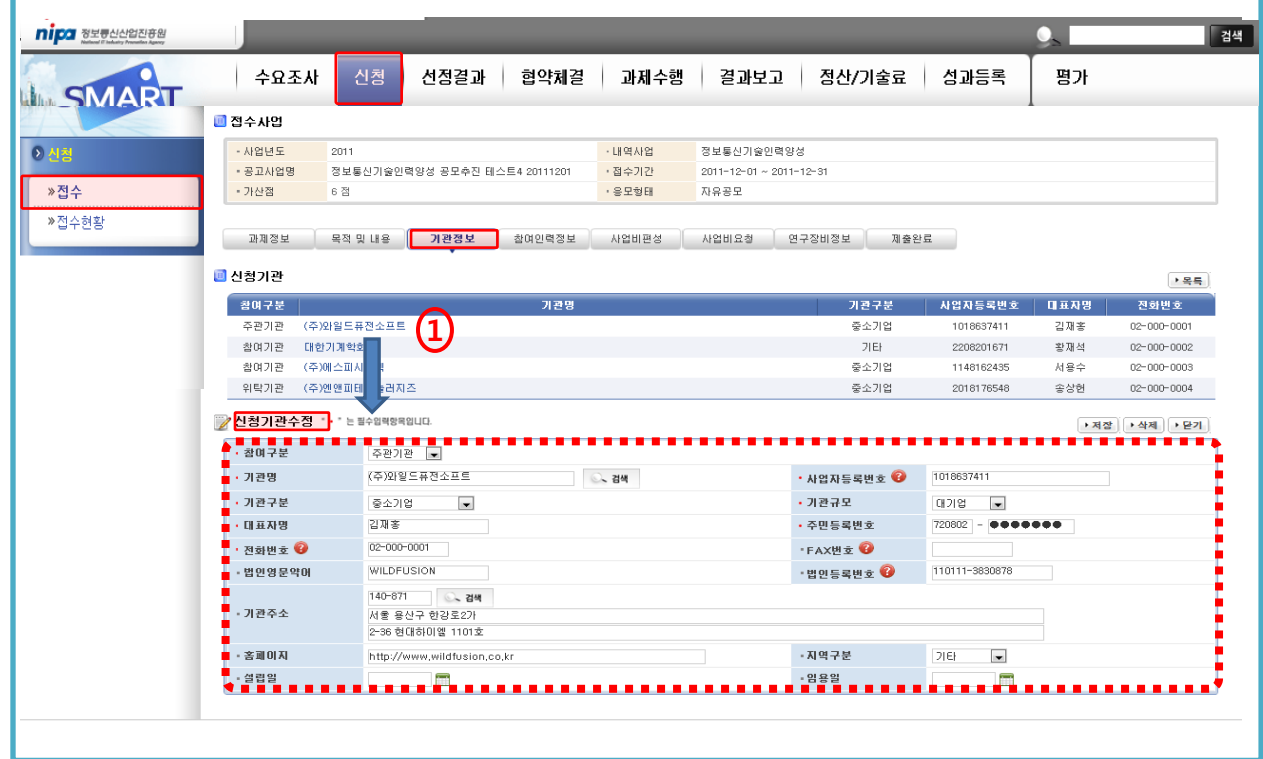

#### 상세설명

① 기관을 클릭하여, 정보 확인 및 수정한다.

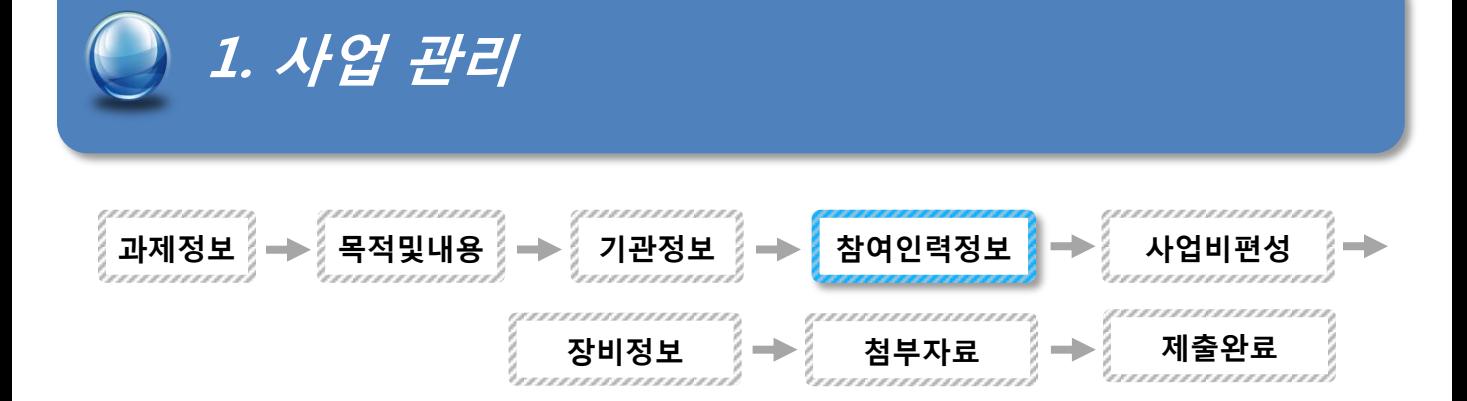

#### 마. 참여인력정보

접근메뉴 : 신청/접수/접수대상/참여인력정보

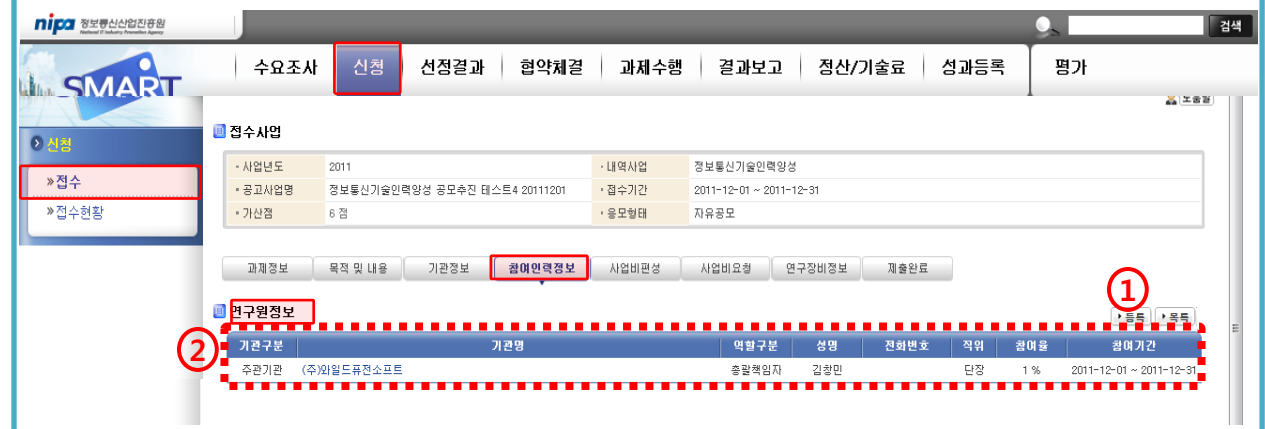

#### 상세설명

① 연구인력을 등록한다.

② 입력된 연구인력에 대한 리스트 및 해당인력을 선택하여 정보를 확인한다.

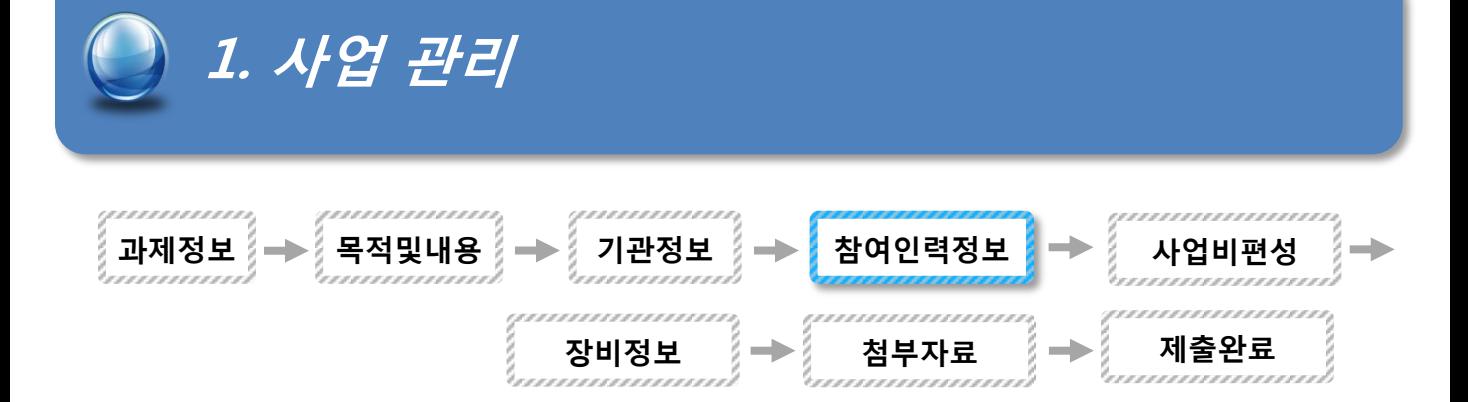

#### 마-1. 참여인력등록

접근메뉴 : 신청/접수/접수대상/참여인력정보

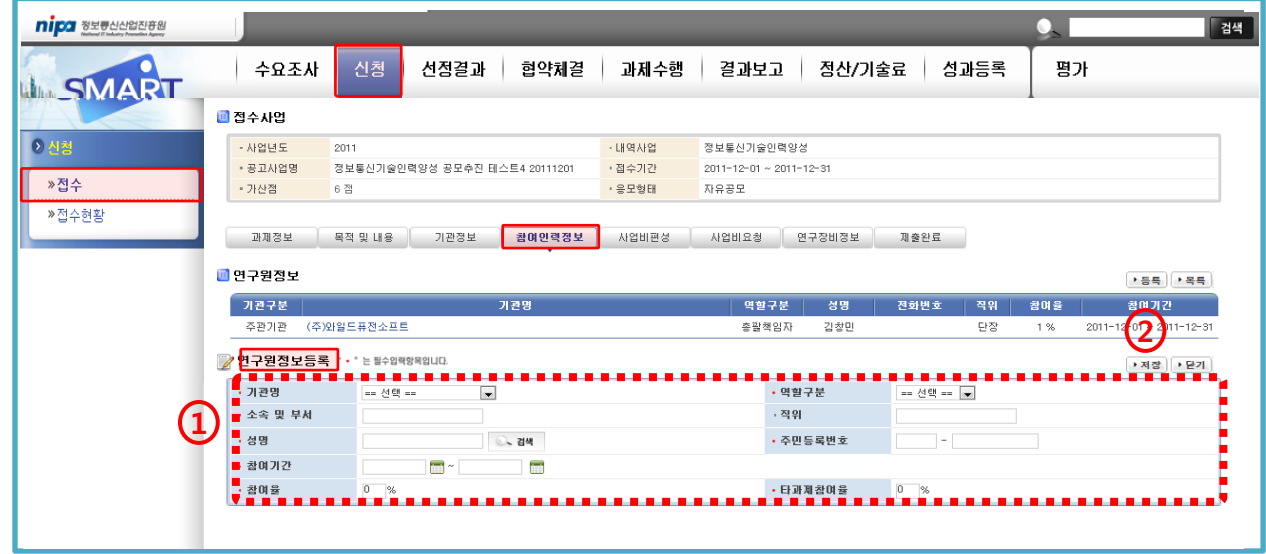

#### 상세설명

① 참여인력에 대한 정보를 입력한다.

- ② 반드시 저장버튼을 선택하여 입력된 인력정보를 저장한다.
- \* 기관명 : 참여인력이 소속되어 있는 주관기관 및 참여기관을 선택한다.
	- 역할구분 : 총괄책임자/참여연구원을 선택한다. (총괄책임자는 1인만 선택 가능)
	- 소속 및 부서 : 해당인력이 소속된 부서명을 입력한다.
	- 성명 : 참여인력을 성명 기재 또는 검색을 통해 DB에 저장된 인력정보를 검색한다.
	- 참여기간 : 해당인력의 과제참여기간으로 반드시 과제 당해연구기간내로 입력한다.
	- 참여율 : 본 과제의 참여율을 정수로 입력한다.
	- 타과제참여율 : 본 과제 이외의 국가사업의 참여율을 정수로 입력한다.

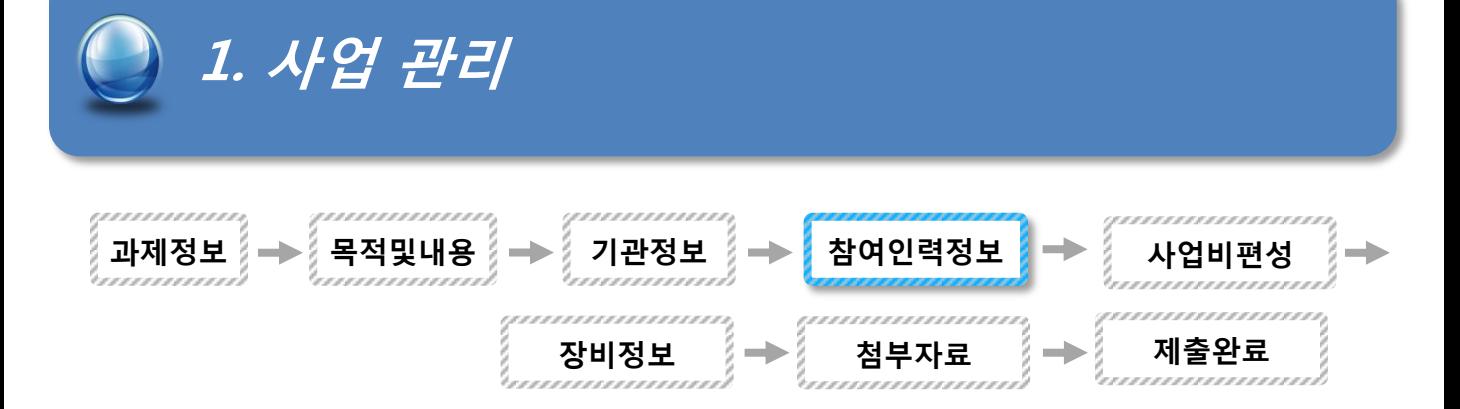

### 마-2. 참여인력정보 수정

● 접근메뉴 : 신청/접수/접수대상/참여인력정보

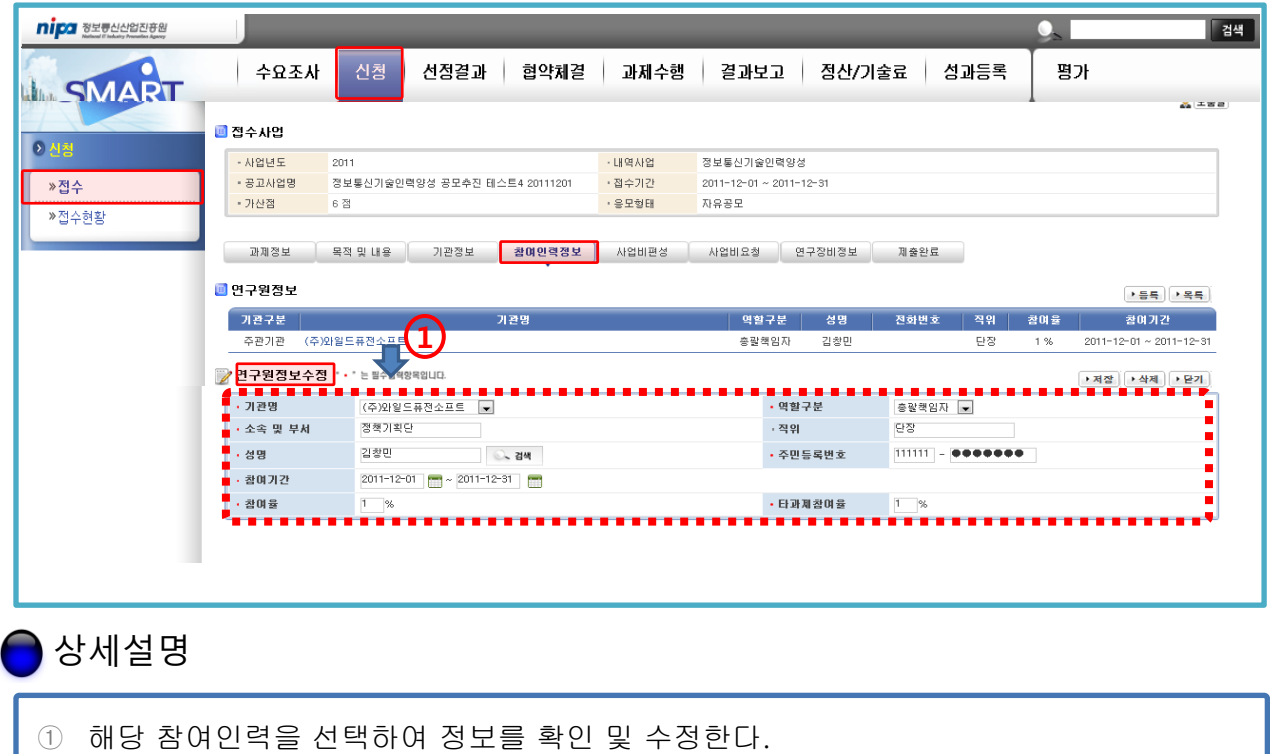

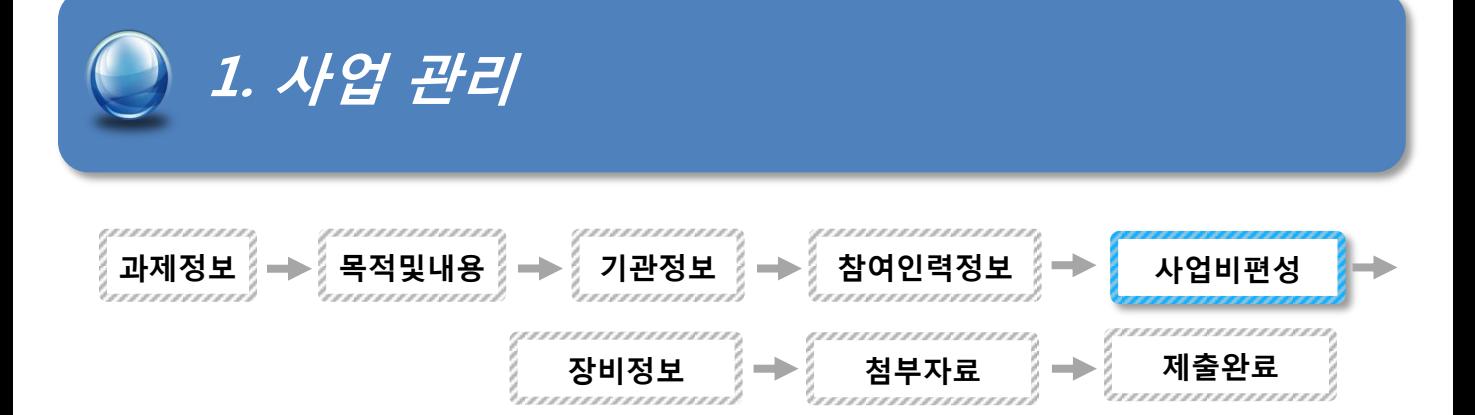

#### 바. 사업비편성

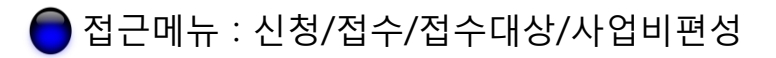

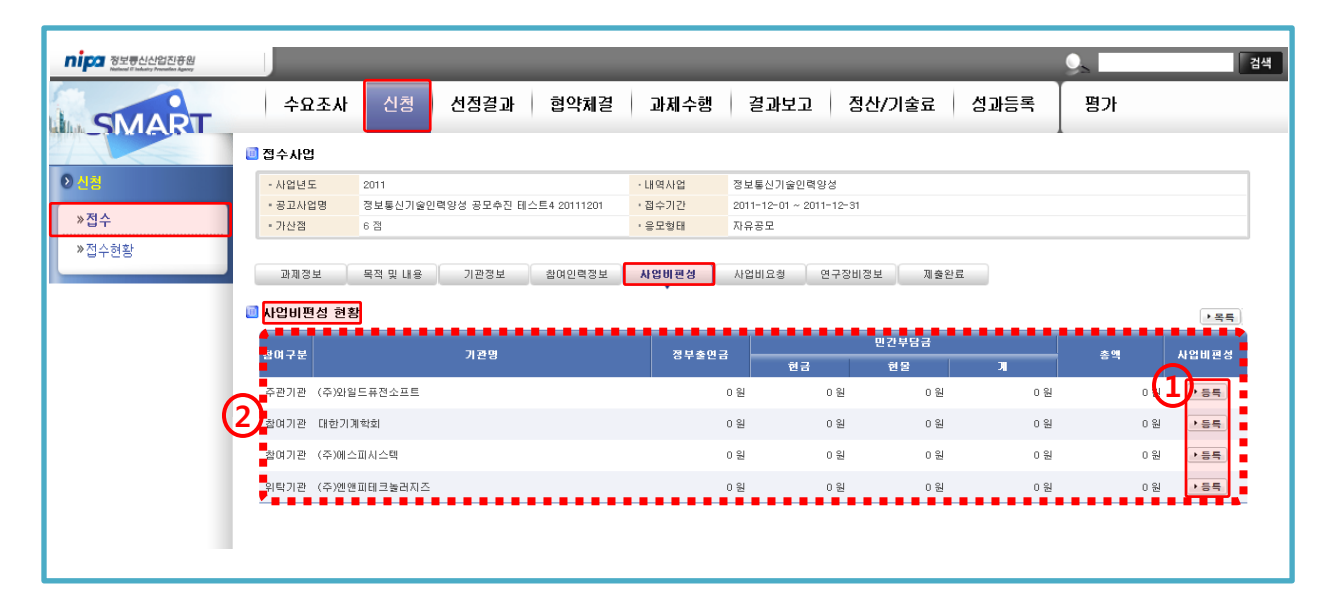

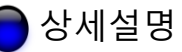

① 등록버튼을 클릭하고 사업비편성 현황 등록화면으로 진행한다.

② 기관별로 등록된 사업비편성 리스트 및 정보를 확인한다.

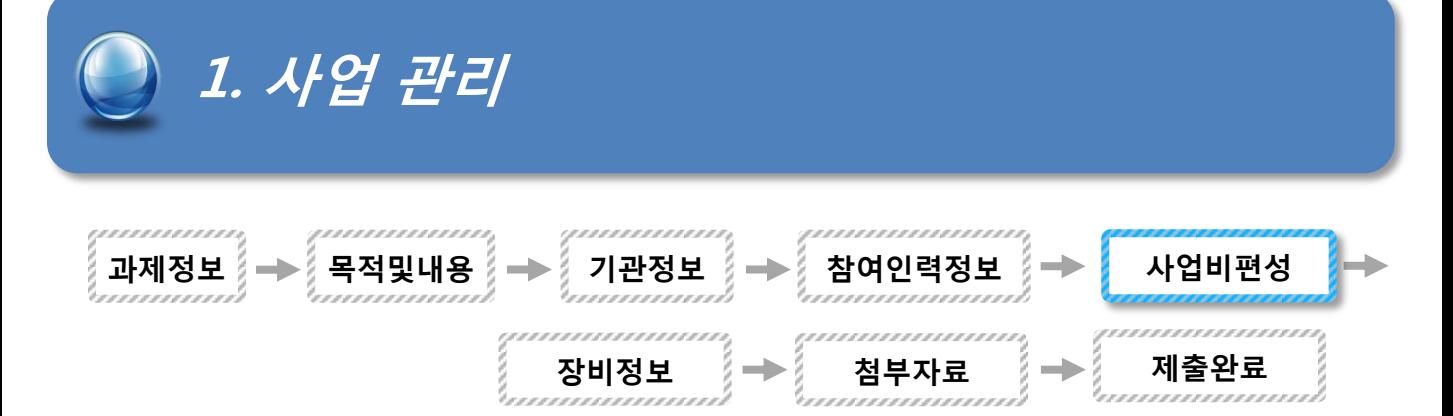

#### 바-1. 사업비 등록

#### 접근메뉴 : 신청/접수/접수대상/사업비편성

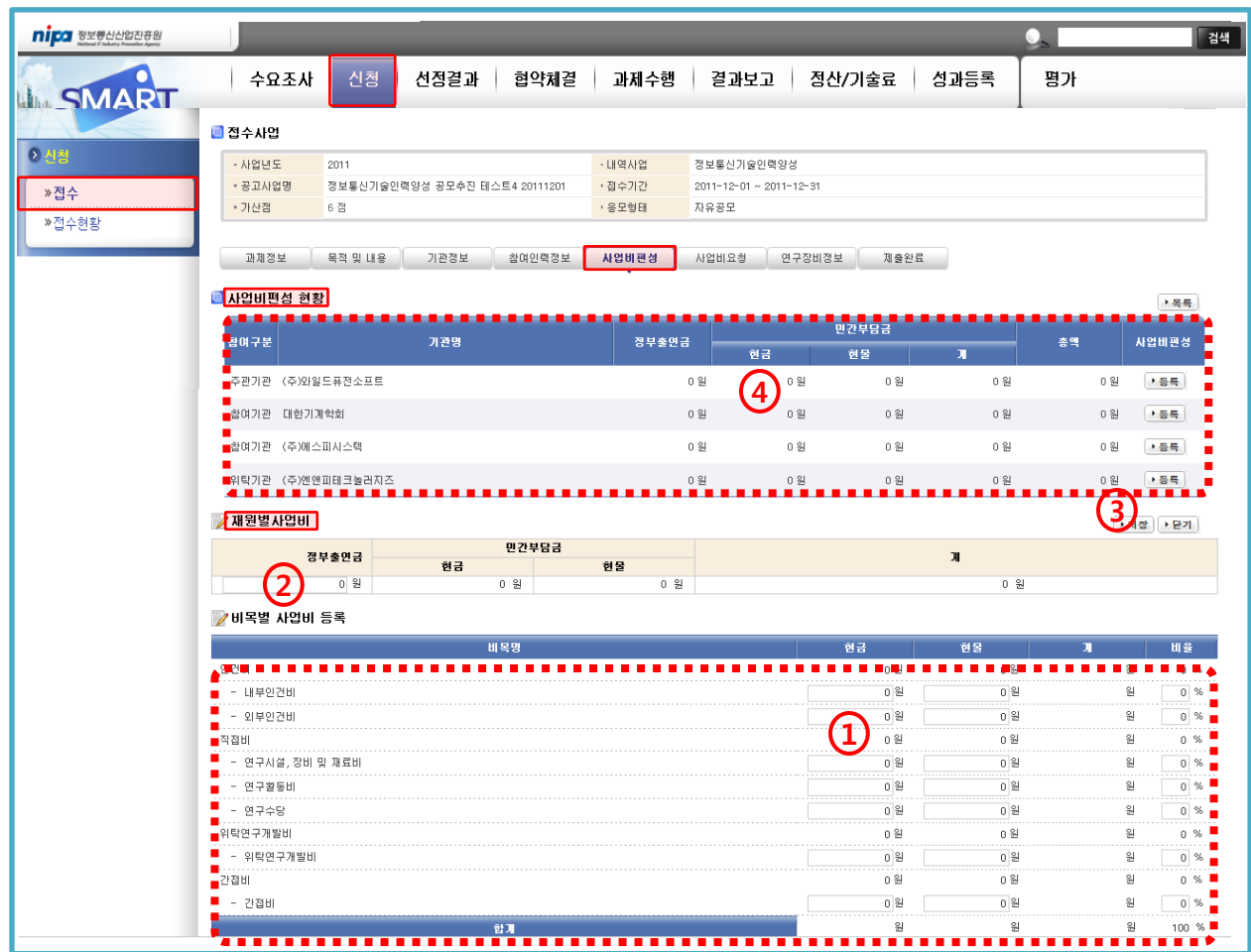

- ① 과제의 비목별 사업비를 현금과 현물을 나누어 입력한다.
- ② 입력한 사업비 현금 중 정부출연금에 해당하는 금액을 입력한다.
- ③ 반드시 저장버튼을 선택하여 입력된 정보를 저장한다.
- ④ 입력한 사업비 내역을 확인한다.

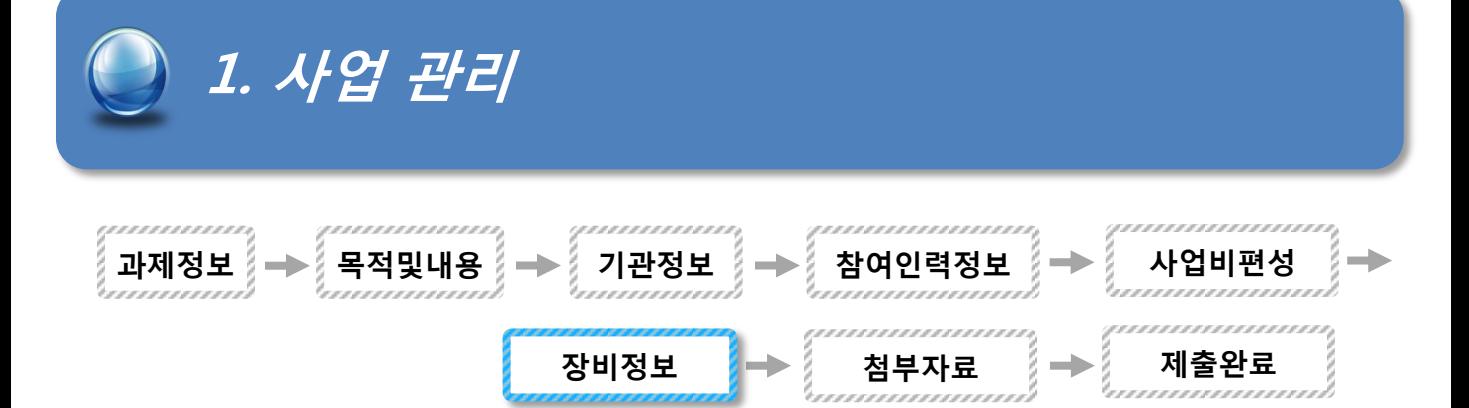

#### 사. 연구장비정보

접근메뉴 : 신청/접수/접수대상/장비정보

#### nipa <sub>8272222778</sub> █ 검색 **SMART** 신청 수요조사 선정결과 | 협약체결 과제수행 결과보고 | 정산/기술료 | 성과등록 평가  $\mathbf{1}$ **R**icket ■접수사업 이신형 - 사업년도 내역사업 정보통신기술인력양성 2011 • 공고사업명 정보통신기술인력양성 공모추진 테스트4 20111201 • 접수기간  $2011 - 12 - 01 \sim 2011 - 12 - 31$ »접수 • 가산점  $_{6}$   $\mathrm{\frac{76}{63}}$ · 응모형태 자유공모 ≫접수현황 사업비편성 사업비요청 <mark>한 연구장비정보 |</mark> ■ 과제정보 │ 목적 및 내용 │ 기관정보 │ 참여인력정보 제출완료 1 2 신규구매 <mark>■</mark> 주관기관 (주)와일드퓨전소프트<br>■■■■■■■■■■■■■■■■  $\overline{w}$  ssd  $\overline{\tau}$  of

#### 상세설명

① 등록버튼을 클릭하고 연구장비정보등록화면으로 진행한다.

② 등록한 연구장비정보 확인 및 연구장비명을 클릭하여 정보를 수정한다.

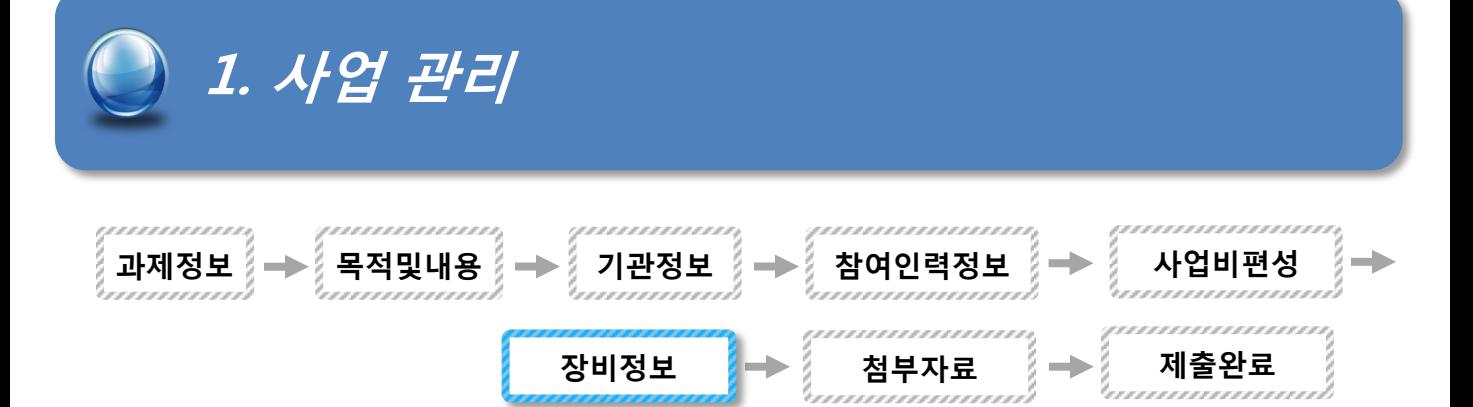

### 사-1. 연구장비 등록

접근메뉴 : 신청/접수/접수대상/장비정보

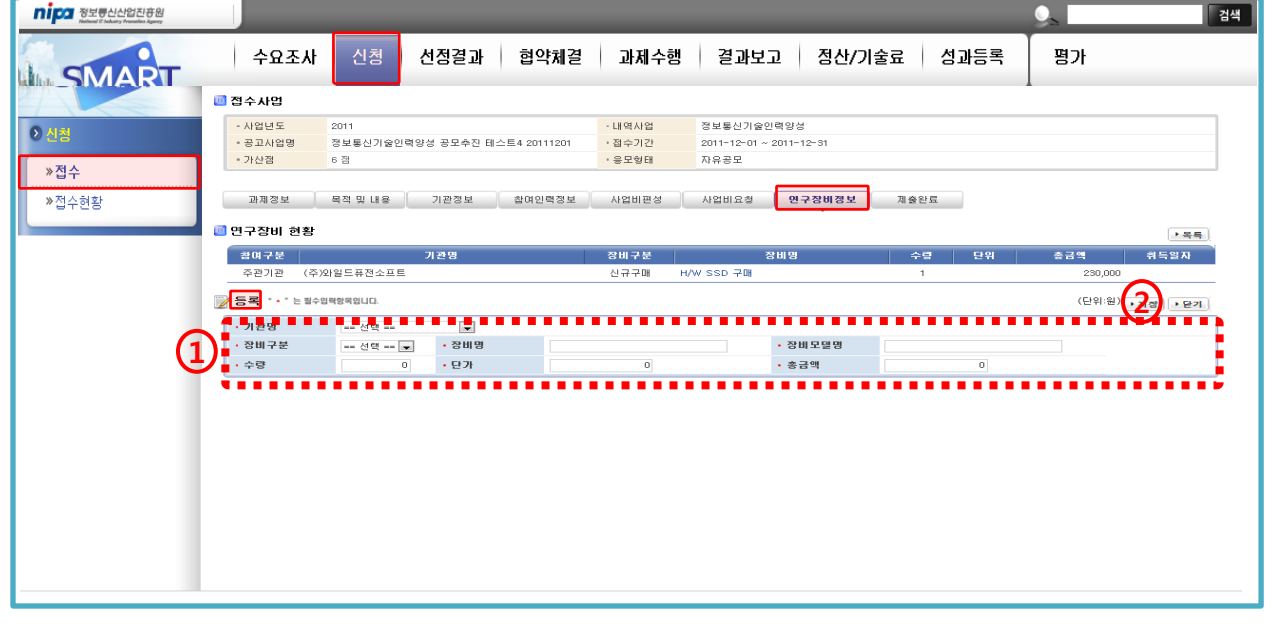

- ① 연구장비에 대한 정보를 입력한다.
- ② 반드시 저장버튼을 선택하여 정보를 저장한다.
- \* 기관명 : 등록하는 연구장비의 기관을 선택한다.
	- 장비구분 : 신규구매(현금으로 구매할 장비), 보유장비(현물부담금), 임대(현금으로 기간내 임대하여 사용할 장비) 선택한다.
	- 단위 : 개, 건 등을 입력한다.
	- 현물부담금 : 보유장비일 경우에 입력한다.
	- 제작사, 제작국가 : 해당 장비의 제작사와 국가(검색을 통해)를 입력한다.

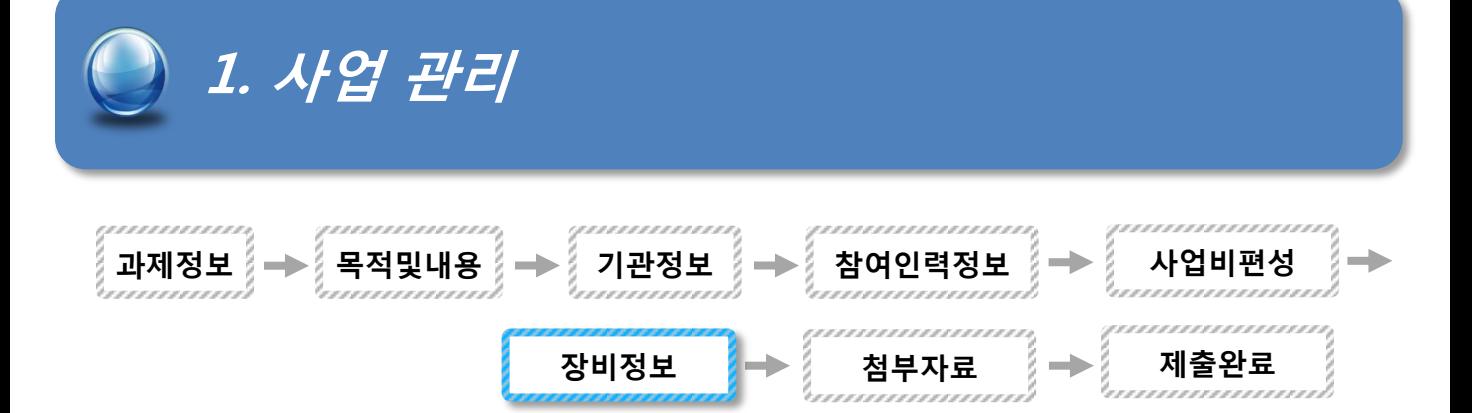

## 사-2. 연구장비 수정

접근메뉴 : 신청/접수/접수대상/연구장비정보

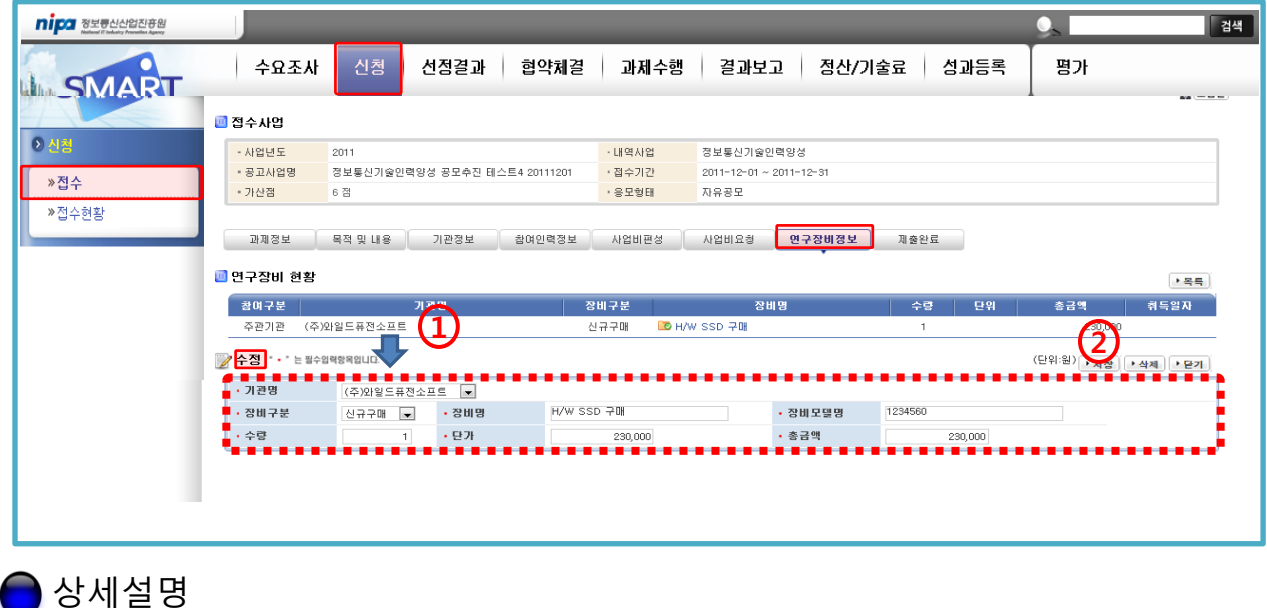

- ① 해당 참여인력을 선택하여 정보를 확인 및 수정한다.
- ② 정보수정 후 반드시 저장버튼을 선택한다.

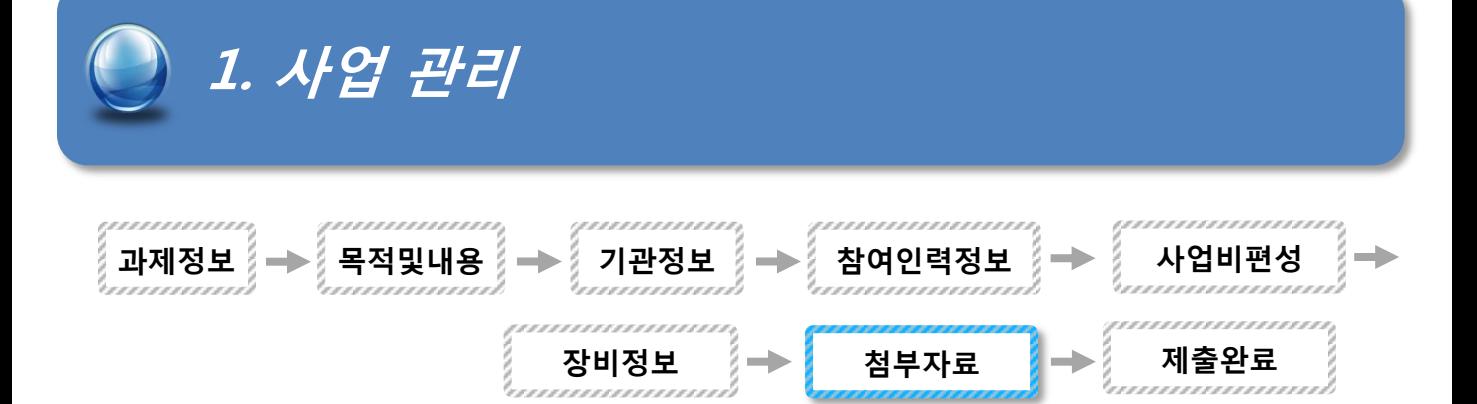

#### 아. 첨부자료

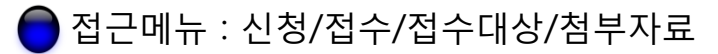

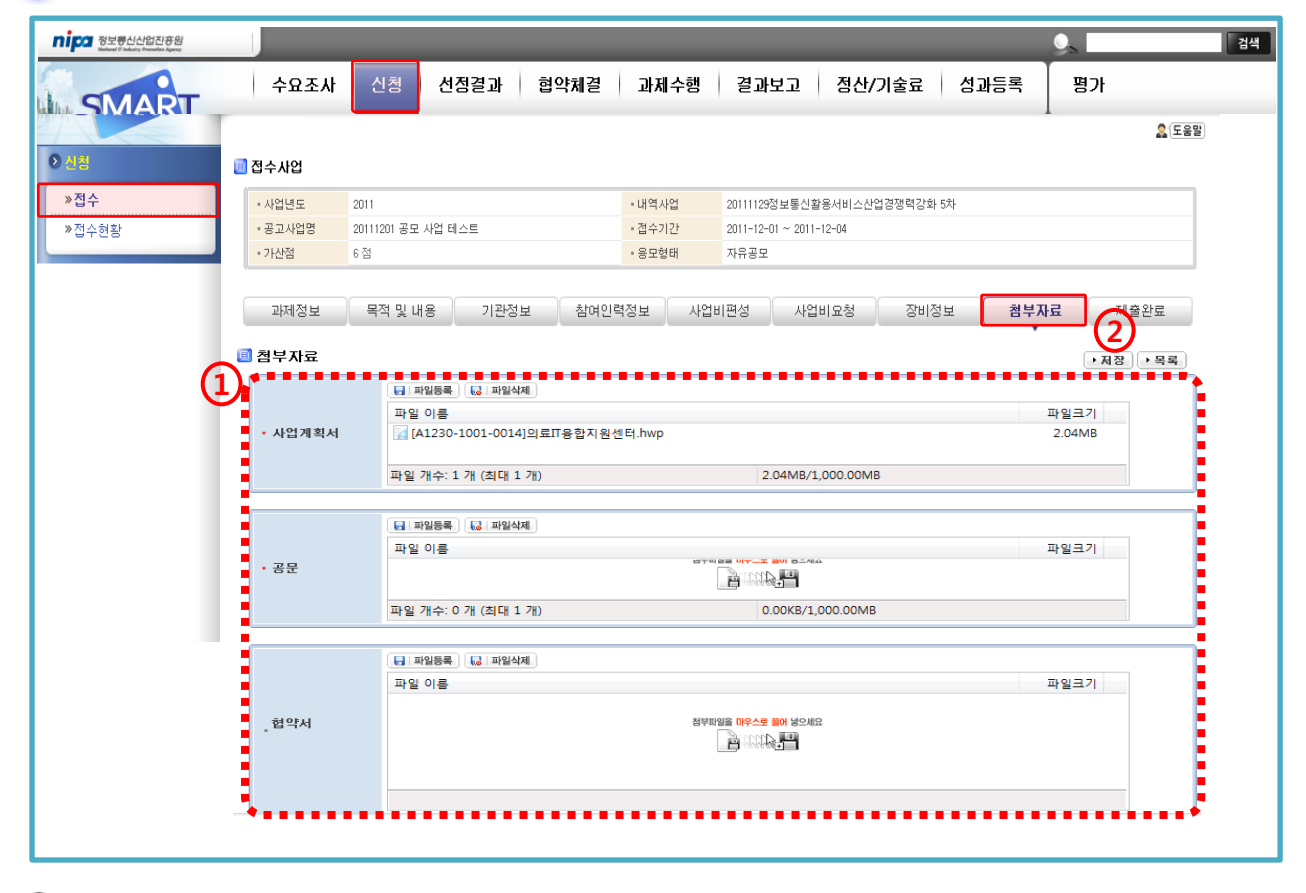

상세설명

- ① 접수를 위한 사업계획서 및 공문, 계획서를 첨부한다.
- ② 반드시 저장 버튼을 클릭하여 해당 첨부자료를 저장한다.
- \* 사업계획서 : 입력한 정보가 있는 한글 등의 사업계획서를 첨부한다. - 공문 : 본 과제를 제출하기 위해 주관기관의 과제제출 공문을 첨부한다. - 기타 : 기타 관련된 파일들을 첨부한다.

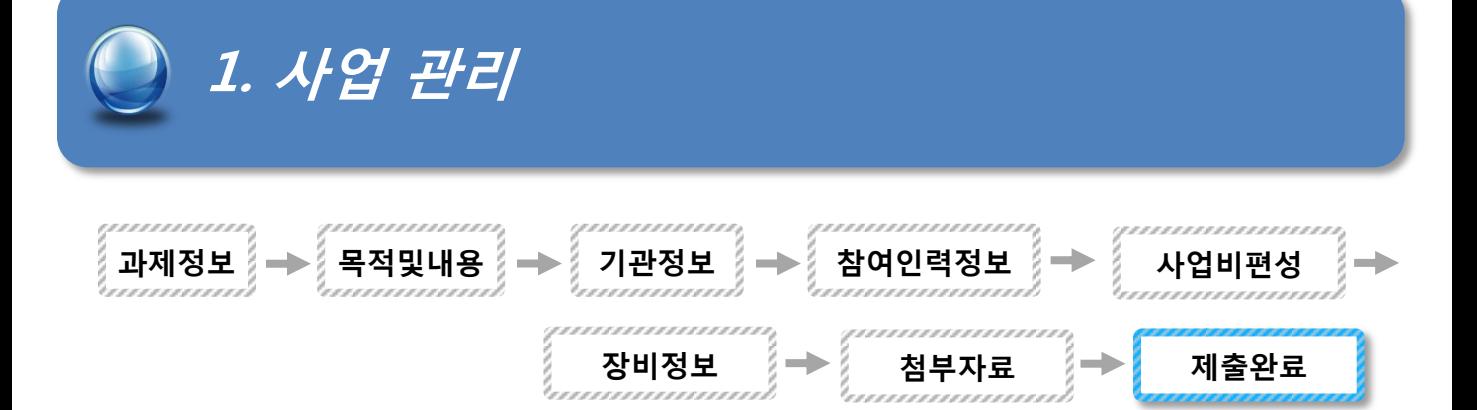

#### 자. 제출완료

접근메뉴 : 신청/접수/접수대상/제출완료

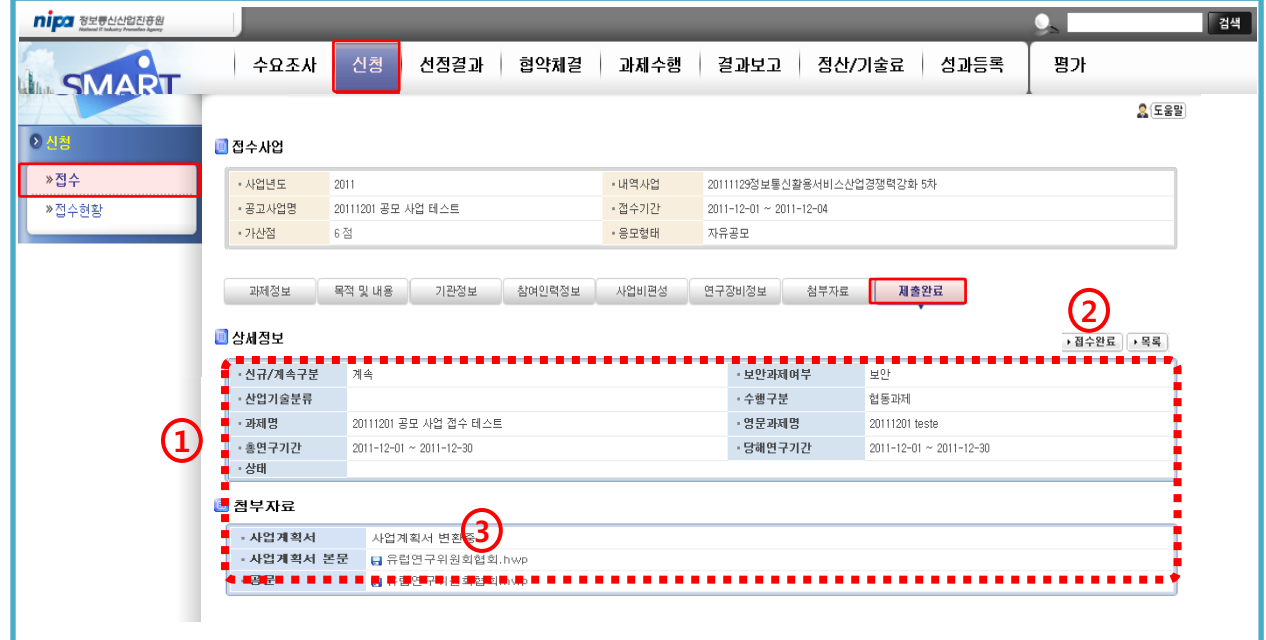

- ① 접수할 과제의 기본정보 및 첨부자료를 최종적으로 확인한다.
- ② 접수완료를 통해 신청을 종료한다. (접수기간내에는 다시 접속하여 정보 수정이 가능합니다. 접수완료 버튼은 보이지 않으나, 수정된 정보는 저장됩니다.) ③ 반드시 변환된 사업계획서 PDF 파일의 정보를 확인합니다.
	- (사업계획서 내용과 입력한 신청정보(과제정보, 목적및내용, 기관정보 등)이 합쳐집니다.)